# How to View or Schedule an Inspection in Citizen Access

- Pull up your records within the Citizen Access site.
	- o Select the permit for which you want to view or schedule an inspection.
- On that record, click the dropdown beside "Record Info" and choose "Inspections."

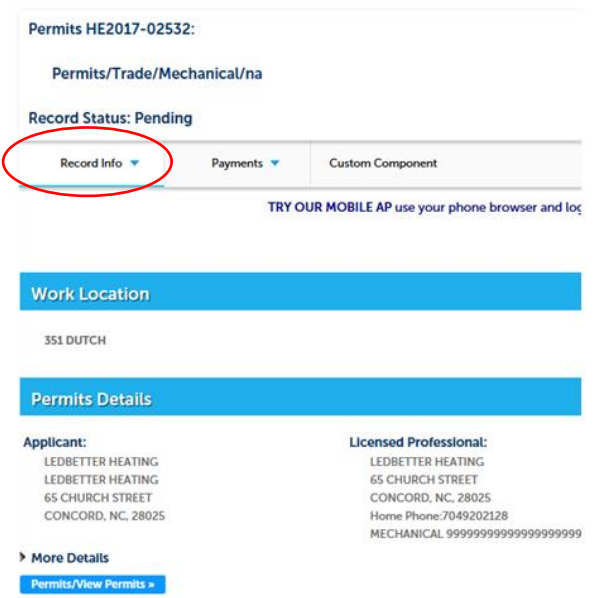

- o On the inspection screen, you can see already scheduled inspections.
- o If you would like to schedule a new inspection, click the "Schedule or Request an Inspection" link.

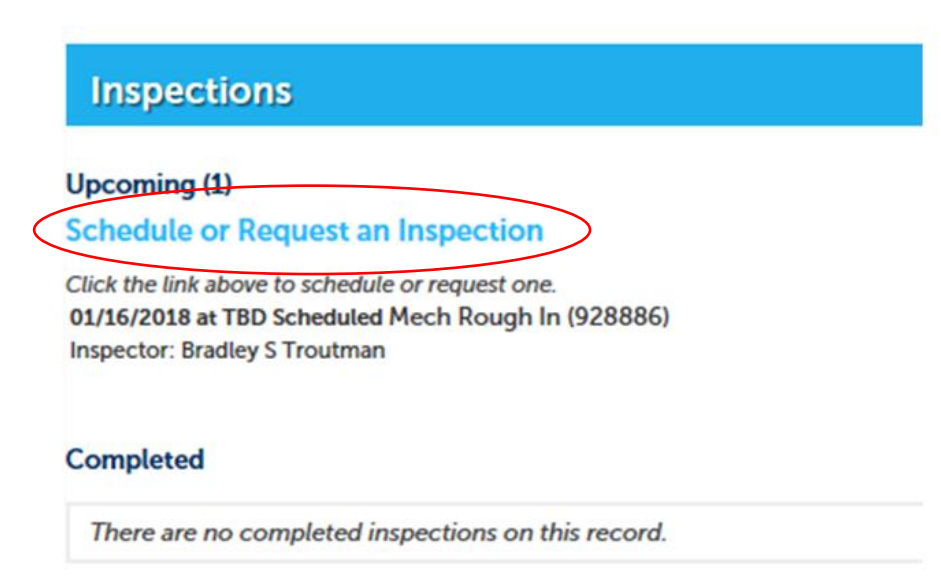

Then, choose your inspection type and click Continue.

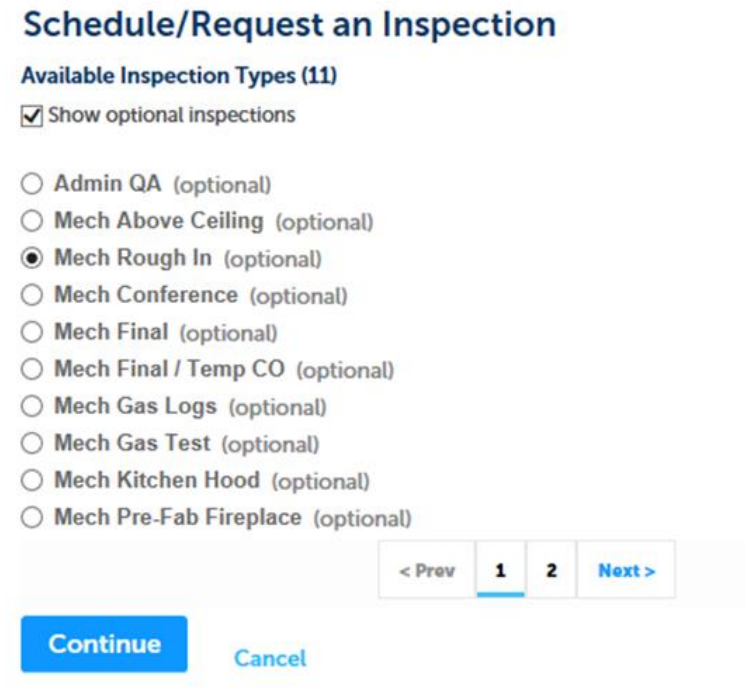

 After clicking continue, choose your requested date for the inspection, click the "All Day" radio button, and then click Continue.

## **Schedule/Request an Inspection**

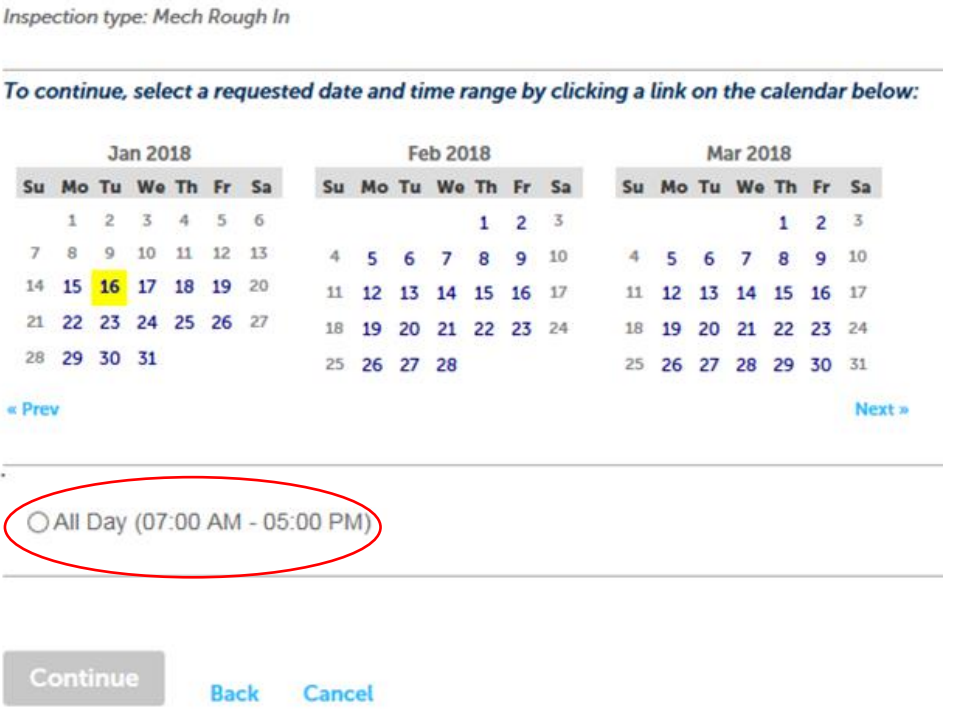

- Then, you're presented with a screen to verify the work location and contact information.  $\bullet$ 
	- o Review for accuracy and click Continue.

### Schedule/Request an Inspection

Inspection type: Mech Rough In

#### **Location and Contact**

Verify whether the location and contact person for the selected inspection are correct.

Location **65 CHURCH** 

Contact **LEDBETTER HEATING** 7049202128

Change Contact v

**Continue Back Cancel** 

- Finally, a Review screen comes up for you to confirm your selections.  $\bullet$ 
	- O On this screen, click Finish.

## **Schedule/Request an Inspection**

#### **Confirm Your Selection**

Please confirm the details below and click the Finish button to schedule the inspection.

Mech Rough In 01/16/2018 **65 CHURCH** LEDBETTER HEATING 7049202128

**Include Additional Notes** 

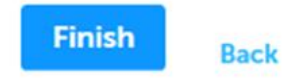

**Cancel** 

Once you've completed the inspection, it should show on the inspection screen:

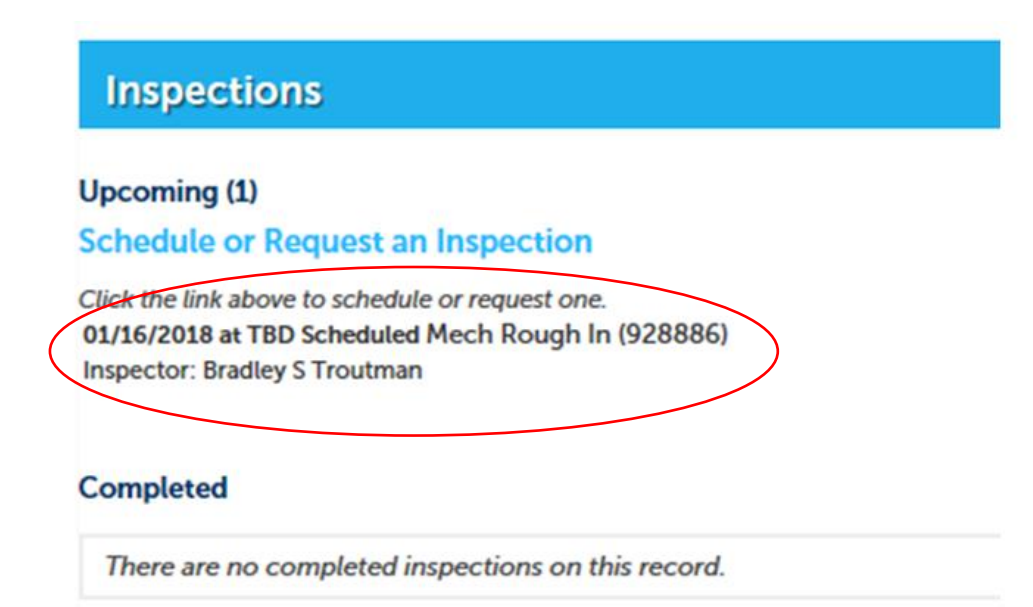